# **آشنایی با نرم افزار فراکاوش**

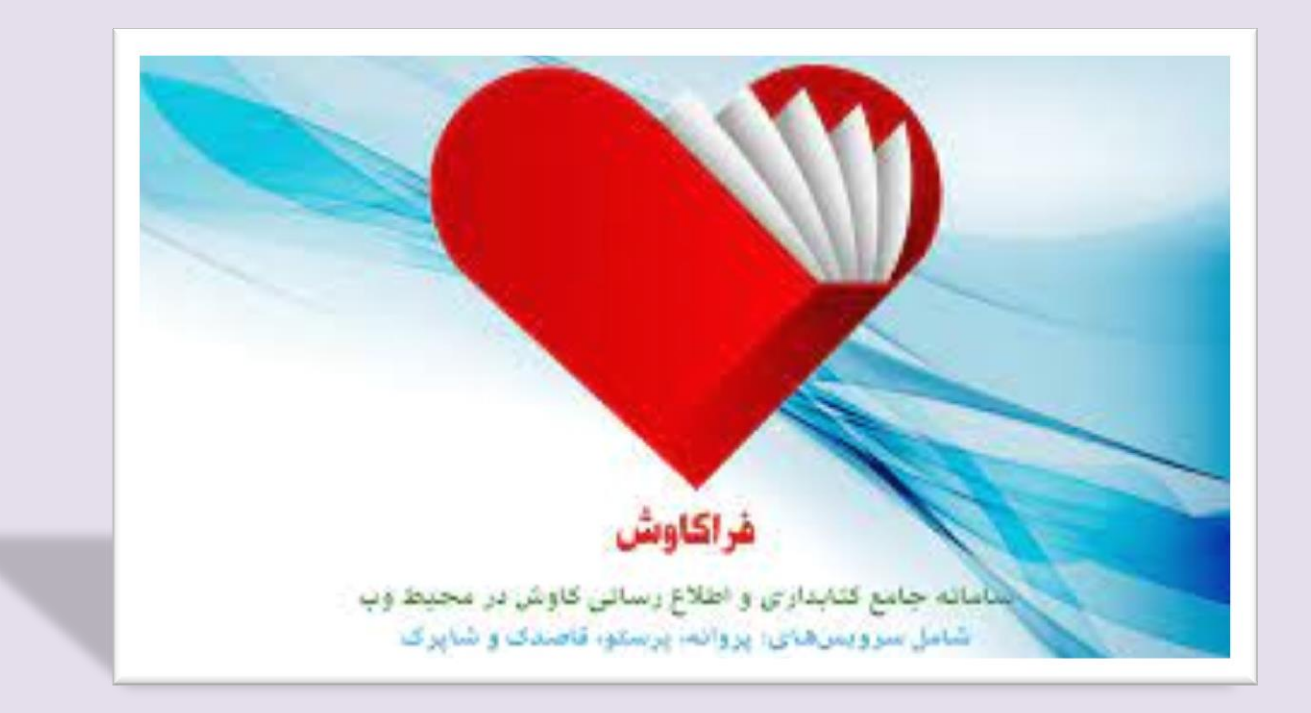

**دانشکده پرستاری الیگودرزی**

**سمیه امیدی**

**کارشناس کتابداری و اطالع رسانی پزشکی**

14.1

## **درباره سامانه جامع کتابداری و اطالعرسانی فراکاوش**

**فراکاوش؛ سیستم تحقیقاتی - اطالع رسانی کاوش تحت وب 2.0 است که بر اساس مجموعه نرم افزارهای تحقیقاتی - کتابداری کاوش از یک سو و از سوی دیگر براساس الگوریتم های جستجو و بازیابی اطالعات در سایت کتابخانه کنگره آمریکا طراحی و ارایه شده است.**

## **نحوی ورود به نرم افزار**

## **Lib.lums.ac.ir**

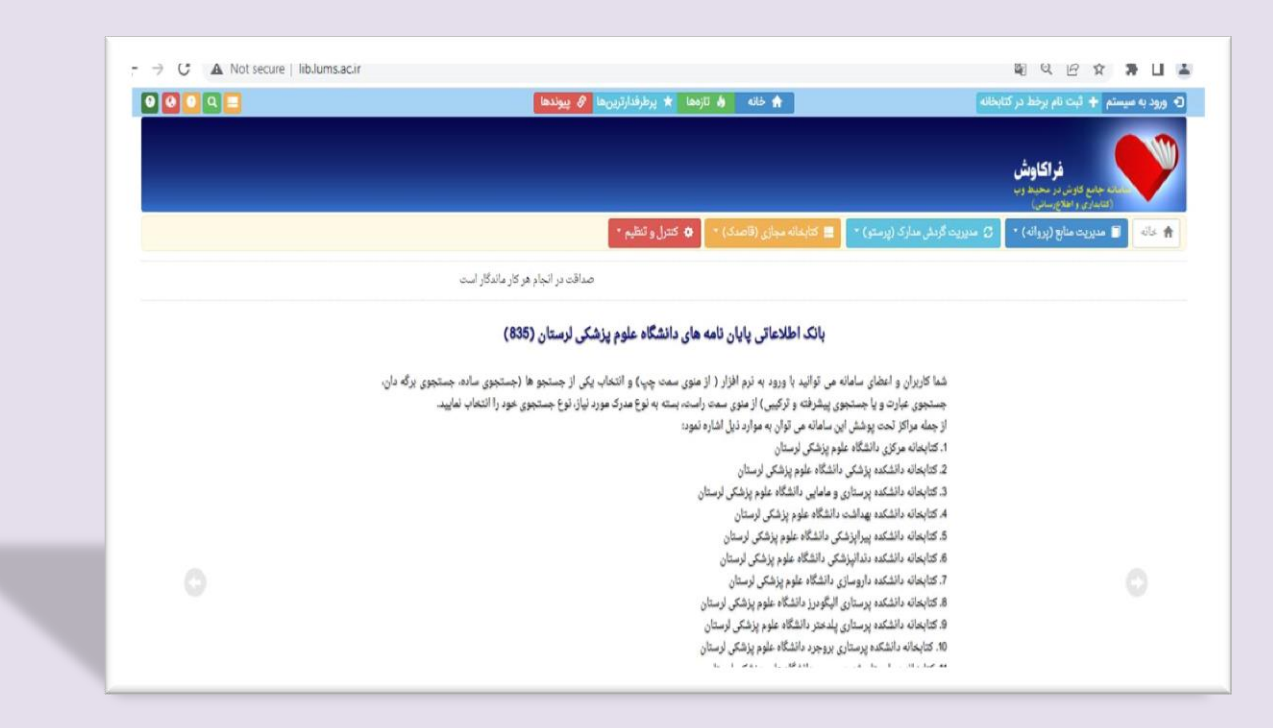

## **ورود و خروج کاربر**

**در این بخش بعد از وارد کردن نام کاربری، کلمه عبور و کدامنیتی وارد نرمافزار میشوید. هنگامی که کاربری بخواهد کلمه عبور خود را تغییر دهد، کافی است ابتدا با نام کاربری خود وارد نرم افزار فراکاوش شود سپس با کلیک کردن بر روی نام کاربری خود میتواند کلمه عبور را تغییر دهد** 

**نکته: چنانچه کلمه عبور خود را فراموش کردهاید با مدیر سایت هماهنگ کنید تا کلمه عبور شما را پاک کند و برای کلمه عبور جدید شما با همان نام کاربری و بدون کلمه عبور وارد نرمافزار فراکاوش میشوید سپس با کلیک کردن بر روی نام کاربری خود کلمه عبور را خالی گذاشته و کلمه عبور جدید را وارد میکنید.**

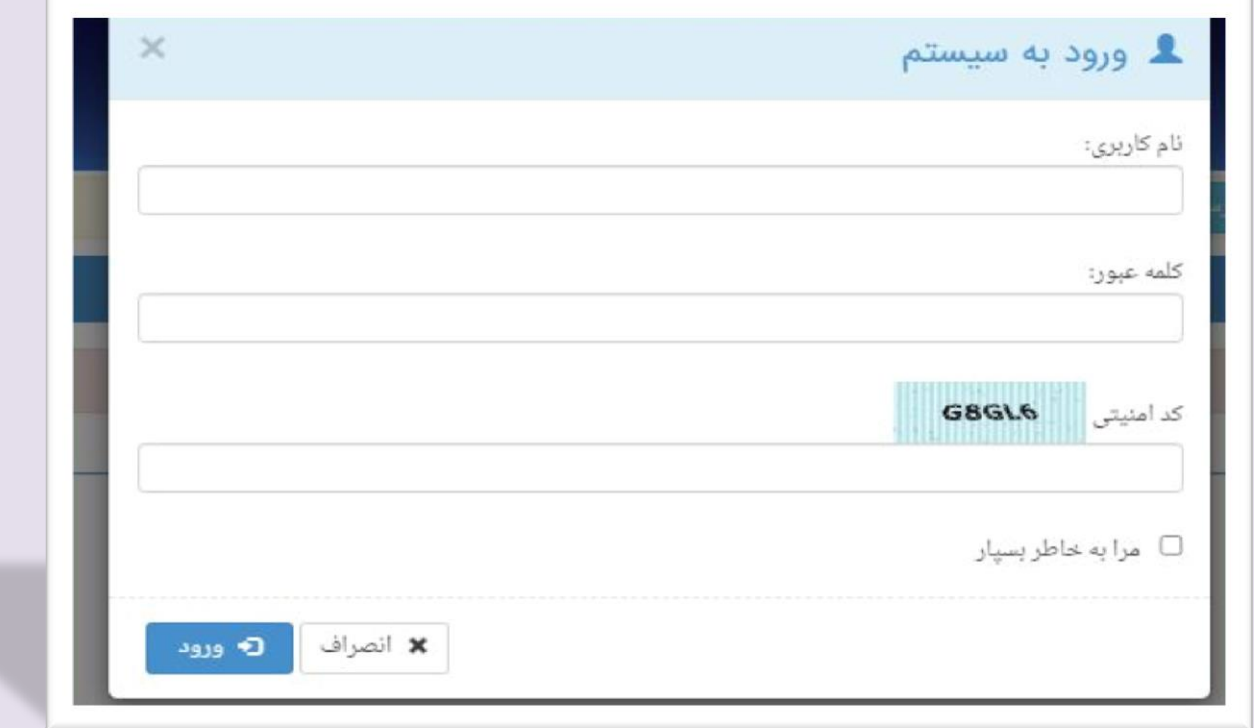

#### **رویکردهای جستجو**

**نرمافزار فراکاوش، پنج روش جستجو را در پایگاههای اطالعاتی در اختیار کاربران قرار داده تا بسته به نیاز، با استفاده از رویکرد مناسب اطالعات مورد نظر خود را بدست آورند. این پنج روش به ترتیب : جستجوی ساده،جستجوی برگه دان،جستجوی عبارت،جستجوی پیشرفته و ترکیبی ،جستجوی گوگلی است.**

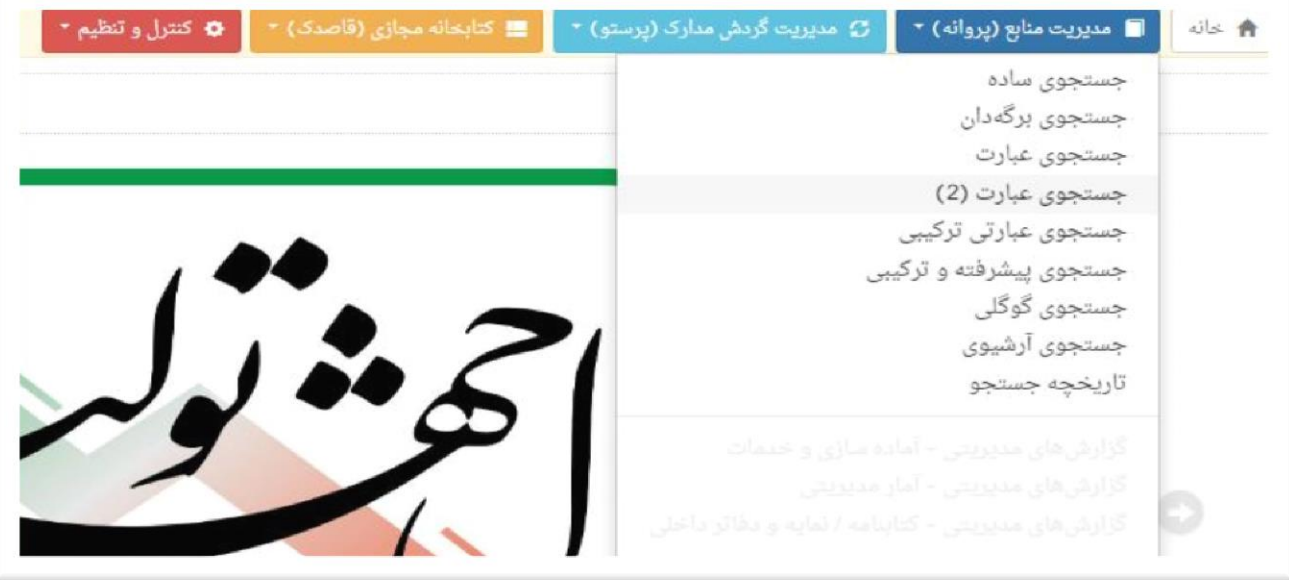

#### **جستجوی ساده**

**در این روش با دانستن یک واژه از مجموعه اطالعات موجود در فهرست برگههای مدارک که وارد فراکاوش نمودهاید، امکان بازیابی آنها وجود دارد. قابل ذکر است که در تمامی انواع جستجوها شما میتوانید در چندین پایگاه بصورت همزمان جستجو نمایید. این پایگاه میتواند برای مرکزی باشد که شما به سرور آن متصل شدهاید و یا برای دیگر مراکزی که بر روی سرورهای دیگری قرار ندارد. مزیت این روش سهولت کاربری آن بوده و جستجو در بانک واژگان مدارک صورت میپذیرد. برای جستجو با این روش ابتدا واژه مورد نظر را در محل ورود اطالعات تایپ نمایید و سپس نحوه نمایش اطالعات یافته شده را تعیین کنید. اطالعات بطور پیش فرض، بصورت خالصه** 

 **(Format Tag(نمایش داده میشوند که درصورت نیاز میتوان آنها را بصورت اطالعات کامل یا اطالعات برچسبی و یا جدولی نیز مشاهده نمود. برای تعیین تعداد نمایش مدارک یافت شده در هر صفحه از لیست، تعداد مورد نظر خود را مشخص کنید. سپس میتوانید پایگاههایی را که مایل هستید در آنها به جستجو بپردازید را انتخاب کنید. فراکاوش این امکان را به شما می دهد که عالوه بر پایگاههایی که در مرکز شما هستند، بر روی پایگاههای مراکز دیگر نیز به جستجو بپردازید. در انتها برای شروع عملیات کلید جستجو را فشار دهید. مثالً درصورتیکه واژه مطهری را در محل ورود اطالعات تایپ نمایید،فراکاوش کلیه مدارکی که در آنها کلمه مطهری یافت میشود را نمایش خواهد داد.**

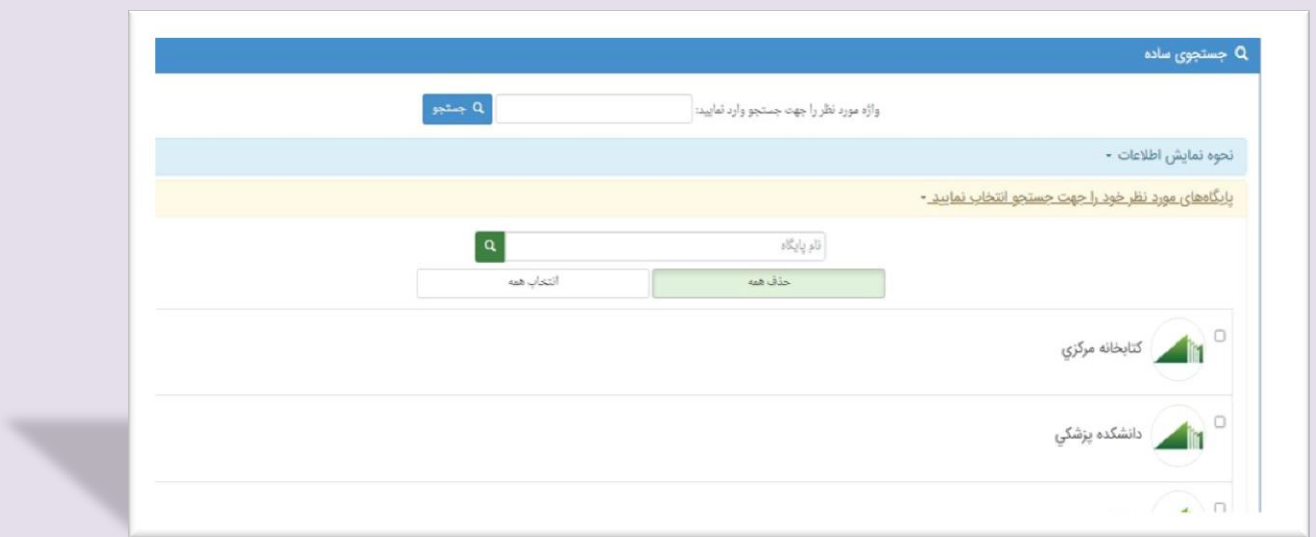

## **جستجوی برگه دان**

**جستجو در برگهدان مدارک، رایج ترین و سریع ترین نوع جستجو در کتابخانهها و مراکز اسناد است. در این روش کلیه مدارکی که برگهدان مورد جستجوی آنها با عبارت مورد نظر شروع میشود، جستجو و بازیابی میگردند. پس از بازیابی طبیعتاّ نظیر آنچه در برگهدان های رایج در کتابخانهها دیده میشود، مدارک در یک فهرست به ترتیب نمایش داده میشوند. برای جستجو با این روش ابتدا نوع برگهدان را تعیین کرده و سپس عبارت مورد نظر را در محل ورود اطالعات تایپ مینمایید. پس از تعیین عبارت، نحوه نمایش اطالعات یافته شده را تعیین کنید. اطالعات بطور پیش فرض بصورت خالصه نمایش داده میشوند که درصورت نیاز میتوان آنها را بصورت اطالعات کامل یا اطالعات برچسبی (Format Tag (و یا جدولی نیز مشاهده نمود. برای تعیین تعداد نمایش مدارک یافته شده در هر صفحه، از لیست، تعداد مورد نظر خود را مشخص کنید. سپس مِیتوانید پایگاههایی را که مایل هستید در آنها به جستجو بپردازید را انتخاب نمایید. فراکاوش این امکان را به شما می دهد که عالوه بر پایگاههایی که در مرکز شما هستند، بر روی پایگاههای مراکز دیگر نیز به جستجو بپردازید. در انتها برای شروع عملیات کلید جستجو را فشار دهید. بعنوان مثال درصورتیکه به دنبال کلیه مدارکی هستید که برگهدان پدیدآور آنها با کلمه مطهری شروع میشود، برگهدان پدیدآور را انتخاب کرده و در محل ورود اطالعات کلمه مطهری را تایپ نمایید. در این حالت فراکاوش برایتان کلیه مدارکی که پدیدآورشان با کلمه مطهری شروع میشود در جدول لیست خواهد نمود.**

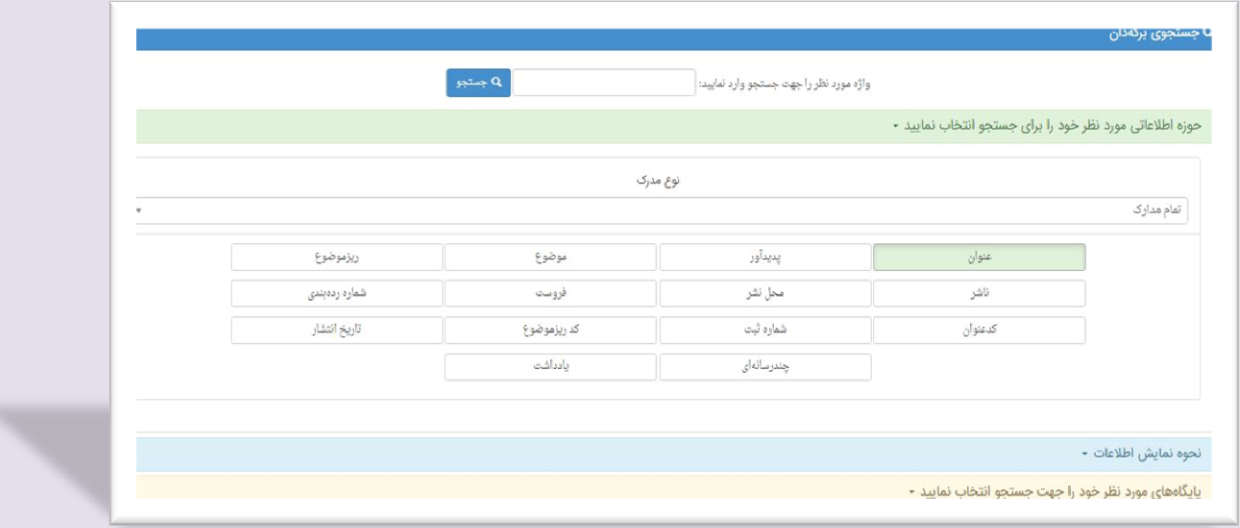

#### **جستجوی عبارت**

**این جستجو، نه تنها عبارت وارد شده را در ابتدای فیلدها، بلکه از هر بخش فیلد بازیابی میکند و با امکان وارد کردن عبارت بجای واژه، با سادگی هرچه تمام تر امکان قراردادن واژه ها را در کنار یکدیگر و جستجوی آنها را فراهم میکند. به بیان دیگر این جستجو دو کاربرد و فایده مهم دارد. کاربرد اول آنست که بجای آنکه مطابق جستجوی برگهدانی عبارات از ابتدای فیلد جستجو گردد، از هر بخش فیلد امکان بازیابی وجود دارد. کاربرد دوم آنکه برخالف جستجوی ساده که بر اساس بانک واژگان صورت میگیرد، این رویکرد جستجو منحصر به کلمات نیست بلکه از یک سو حتی حرف و از سوی دیگر عبارت را میتوان مورد جستجو قرار داد. برای جستجو با این روش، ابتدا حوزه اطالعاتی مورد نظر خود را تعیین کرده و سپس نوع جستجو را مشخص نمایید. در جستجوی هوشمند، کلمات نظیر واژه مورد نظر را نیز خواهد یافت درحالیکه در جستجوی تطبیقی، دقیقاً همان عبارت تایپ شده مورد جستجو قرار میگیرد. پس از تعیین نوع جستجو، در محل ورود اطالعات واژهها را وارد کرده و سپس نحوه نمایش اطالعات یافت شده را تعیین کنید. اطالعات بطور پیش فرض بصورت خالصه نمایش داده میشوند که درصورت نیاز میتوان آنها را بصورت اطالعات کامل یا اطالعات برچسبی (Format Tag (یا جدولی نیز مشاهده نمود. برای تعیین تعداد نمایش مدارک یافته شده در هر صفحه، از لیست، تعداد مورد نظر خود را مشخص کنید. سپس میتوانید پایگاههایی را که مایل هستید در آنها به جستجو بپردازید را انتخاب نمایید.فراکاوش این امکان را به شما می دهد که عالوه بر پایگاههایی که در مرکز شما هستند، بر روی پایگاههای مراکز دیگر نیز به جستجو بپردازید. در انتها برای شروع عملیات جستجو کلید جستجو را فشار دهید. بعنوان مثال درصورتیکه به دنبال مدارکی هستید که در عنوان آنها عبارت جاذبه و دافعه وجود دارد، حوزه اطالعاتی عنوان را انتخاب کرده و در محل ورود اطالعات، عبارت جاذبه و دافعه را وارد نمایید. چون ممکن است در پایگاه اطالعاتی این عبارت بصورت جـــــاذبه و دا فعــــه نیز وارد شده باشد، نوع جستجوی هوشمند را انتخاب کنید تا اینگونه موارد را نیز پیدا کند. در این حالت فراکاوش کلیه مدارکی را که در عنوان آنها عبارت جاذبه و دافعه یافت میشود را لیست خواهد نمود.**

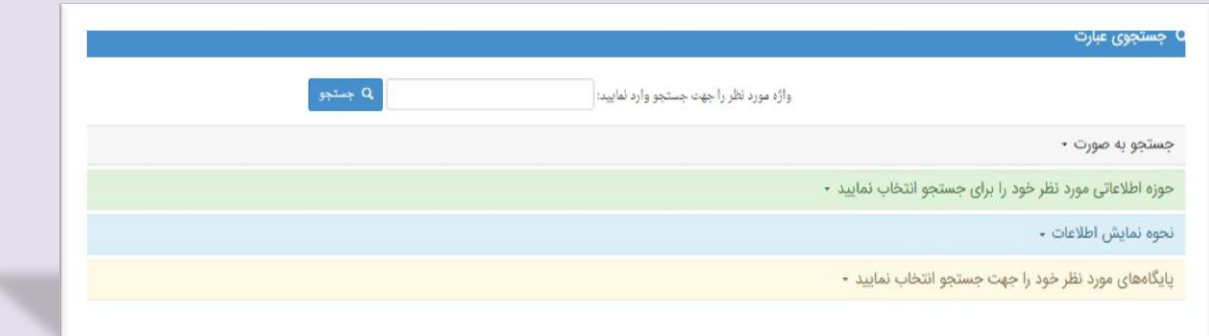

#### **جستجوی عبارت 2**

**تفاوت اصلی میان جستجوی عبارت )2( با جستجوهای پیشرفته و ترکیبی در این است که در این جستجو، کاربران دیگر خود را درگیر بانک واژگان تعریف شده در برنامه نمی نمایند، بلکـه حتّی در حد حرف نیز میتوان به جستجو در منابع پرداخت و این قابلیّت فواید زیادی را در جستجو ارایه میدهد. .فرض کنید شما به دنبال کلمه ی خدا می گردید و میخواهید مدارکی را جستجو کنید که در عنوان آن کلمه ی خدا قرار داشته باشد اگر شما در لیست بازشو، عبارت تطبیقی را انتخاب کنید؛ فقـط مـدارکی به نمایش در می آید که در عنوان آن کلمه**  ی (خدا) به صورت مستقل وجود داشته باشد یعنی کلمه ی خدا از هیچ طرف (قبل یا بعد) به کلمه دیگری **نچسبیده باشد و هیچ فاصله ای نیز بین کاراکترهای آن نباشد. ولی اگر در لیست بازشو، عبارت هوشمند را انتخاب کنید کلیهی مدارکی که سه حرف )خ- د- ا( را به صورت پشت سرهم در عنوان خود داشته باشند به شما نمایش داده میشود. تعداد کاراکترهای فاصله نیز ما بین حروف تاثیری در نتیجه جستجو نخواهد داشت. بهطور مثال مدرکی که عنوان آن ناخدای بیدار باشد یا عنوان آن اسب شاخدار باشد، را نمایش می دهد. در حالت هوشمند حتّی نحوه ی ورود اطّالعات در فیلد عبارت مورد جستجو نیز در نتیجه جستجو بی تاثیر می باشد. مابین حروف هر تعداد فاصله یا کاراکترهای کشیدگی و امثال آن که باشد بی اثر است. طبیعی است در جستجوی هوشمند با این تفاصیل اگر دنبال کلمه جغرافی باشیم برنامه عبارات جغرافیا و جغرافیایی و جغرافیدان را نیز پیدا خواهد کرد . مشخّص است که این حالت برای کاربر با توجّه با ساختار ادبیات و رسم الخط زبان فارسی بسیار مفید و کارساز خواهد بود. فایده مهمّ دیگر جستجوی عبارت )2( امکان اعمال جستجوی مجاورت و یا همان جستجوی عبارت اعمّ از حرف با واژه و یا عبارت و جمله میباشد. فرض کنید دنبال مدارکی هستید که در موضوع آنها عبارت پرورش سیب باشد. اگر در گزینهی سوّم جستجوهای ترکیبی یعنی در بخش ترکیب عطفی بانک واژگان، دنبال این مدارک بگردید مجبور هستید واژه ی پرورش و واژه ی سیب را در هر خط جداگانه برای برنامه تعریف کنید. در اینصورت برنامه مدارکی را که صرفاً شامل دو واژهی مذکور باشند را پیدا خواهد کرد اعم از اینکه دو واژه کنار هم باشند یا نباشند، پس در این صورت برنامه بهطور مثال: موضوع پرورش پرتقال و کشت سیب را هم پیدا میکند که مطلوب نیست. این امکان که به سادگی هرچه تمامتر بتوانید، جستجوی مجاورتی را در میان منابع اطّالعاتی انجام بدهید از امکانات بسیار مهم و منحصر به فرد کاوش است. حال زمانی که تعدادی از** 

**فیلدهای عبارت تکمیل شده باشد، انتخاب لیست بازشو ترکیب منطقی نهایی عبارات نیز مهم میباشد. اگر ANDانتخاب شود کلیه ی مدارکی به نمایش در میآید که کلیه ی عبارت های وارد شده در باال با هم در یک مدرک وجود داشته باشد و اگر OR انتخاب شده باشد کلیه ی مدارکی به نمایش در می آید که حداقل یکی از شرایط باال در آن صدق کند.**

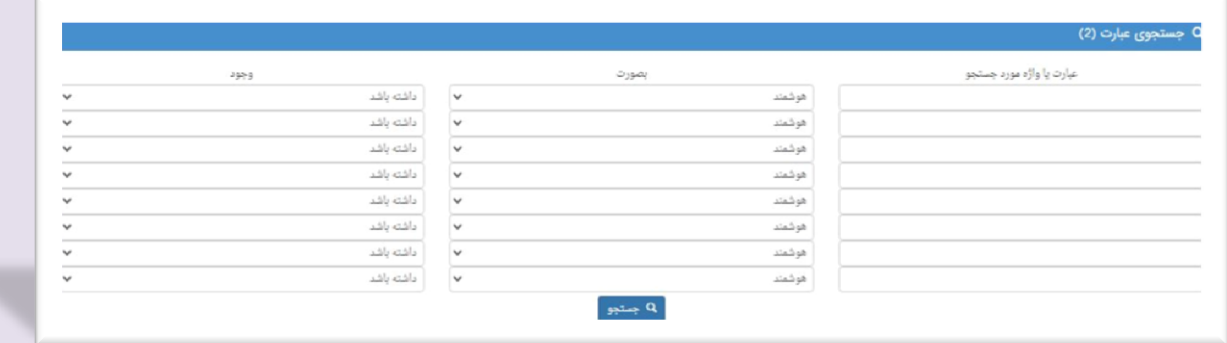

## **جستجوی عبارتی ترکیبی**

**با توجه به مطالب و مثال های مطرح شده در جستجوی عبارتی و جستجوی پیشرفته و ترکیبی شرح نکات مربوط به جستجوی عبارتی ترکیبی به صورت زیر مطرح میگردد** 

**در این جستجو همانند جستجوی عبارتی )2( کاربر دیگر درگیر بانک واژگان نیست و جستجوی معمولی انجام می گیرد. بخش های مربوط به جستجوی عبارتی ترکیبی تلفیقی از 2 بخش کاربردی جستجوی عبارتی و جستجوی پیشرفته و ترکیبی است که توضیحات هر کدام از این جستجوها مفصل در باال مطرح شده است. فقط ذکر این نکت ه ضروری است که با اعمال جستجو به صورت تطبیقی یا هوشمند در این قسمت این قاعده بر روی 3 فیلد این بخش در صورتی که خالی نباشد به صورت همزمان اعمال میگردد.**

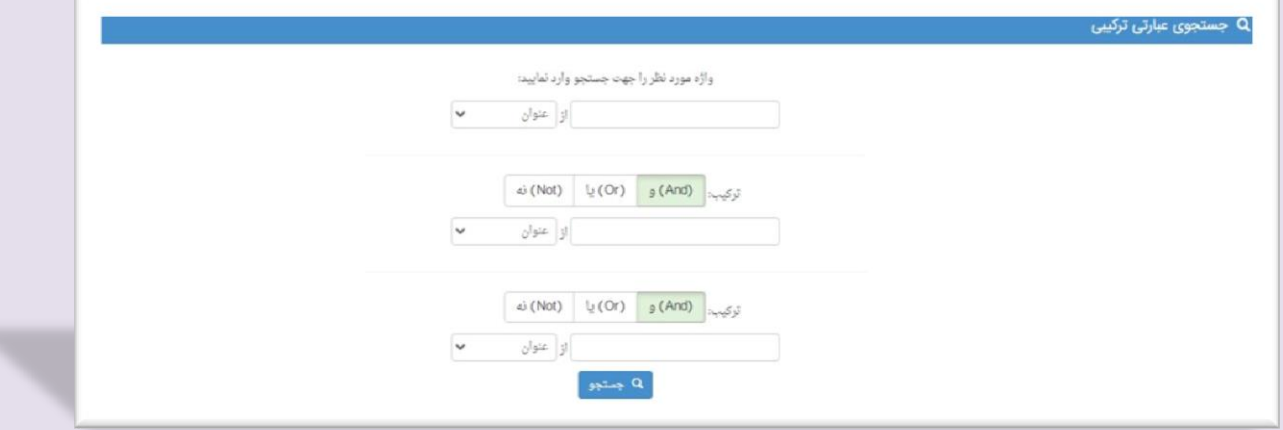

#### **جستجوی پیشرفته و ترکیبی**

**خواهد داد.**

**جستجوی پیشرفته همان جستجوی ترکیبی با کمک عملگرهای منطقی است و برای محدود کردن و دقیق تر کردن جستجو کاربرد اساسی دارد. در این روش با تعیین واژه ها، میدان )فیلد مورد جستجو( و نوع عملگر منطقی بین آنها امکان بازیابی مدارک مورد نظر فراهم میآید. برای جستجو با این روش ابتدا اولین واژه مورد نظر خود را که میخواهید در مدارک مورد جستجو وجود داشته باشد، در اولین محل ورود اطالعات تایپ نمایید و سپس از لیست، تعیین کنید که در کدام بخش از بانک واژگان به دنبال این واژه بگردد. پس از تعیین حوزه جستجوی واژه اول، عملگر منطقی مورد استفاده برای واژه بعدی را مشخص کنید. عملگر "و" به معنی این است**  که واژه قبل و این واژه هر دو در مدارک وجود داشته باشند (هریک در حوزه تعیین شده مربوط به خود). عملگر **"یا" به معنی این است که کلیه مدارک بازیافتنی موادی را که حاوی واژه تعیین شده قبلی یا واژه تعیین شده بعدی هستند )هریک در حوزه تعیین شده مربوط به خود( نمایش داده شوند. و عملگر "نه" بمعنی اینست که کلیه مدارکی را که حاوی واژه قبلی هستند ولی حاوی این واژه نیستند)باز هم هریک در حوزه تعیین شده مربوط به خود( نمایش داده شوند. پس از تعیین نوع عملگر، نوبت به وارد کردن واژه بعدی و تعیین حوزه مربوطه جهت جستجو میرسد. درصورت نیاز، سومین محل نیز برای تعیین واژه سوم و نوع عملگر و حوزه مربوطه قابل استفاده است. پس از تعیین واژه ها، نحوه نمایش اطالعات یافته شده را تعیین کنید. اطالعات بطور پیش فرض بصورت خالصه نمایش داده میشوند که درصورت نیاز می توان آنها را بصورت اطالعات کامل یا اطالعات برچسبی Tag ( (Formatو یا جدولی نیز مشاهده نمود. برای تعیین تعداد نمایش مدارک یافته شده در هر صفحه، از لیست، تعداد مورد نظر خود را مشخص کنید. سپس میتوانید پایگاههایی را که مایل هستید در آنها به جستجو بپردازید در انتها برای شروع عملیات کلید جستجو را فشار دهید. بعنوان مثال درصورتیکه به دنبال کتاب جاذبه و دافعه علی علیه السالم نوشته استاد مطهری هستید و میخواهید ببینید که ناشری غیر از انتشارات صدرا دارد یا خیر؟ به اینصورت عمل کنید: در اولین محل کلمه جاذبه را وارد کرده و فیلد جستجو را همان عنوان باقی گذارید. نوع عملگر منطقی بایستی "و" باشد. در دومین محل کلمه مطهری را وارد کرده و فیلد جستجو را به سرشناسه و پدیدآور تغییر دهید. نوع عملگر سوم را به "نه" تغییر داده و در محل سوم کلمه صدرا را وارد کرده و فیلد جستجو را ناشر تعیین نمایید. در این حالت، فراکاوش کلیه مدارکی را که در فیلد عنوان آنها کلمه جاذبه وجود دارد و در فیلد سرشناسه پدیدآور آنها کلمه مطهری هست و در فیلد ناشر کلمه صدرا نیست برای شما نمایش** 

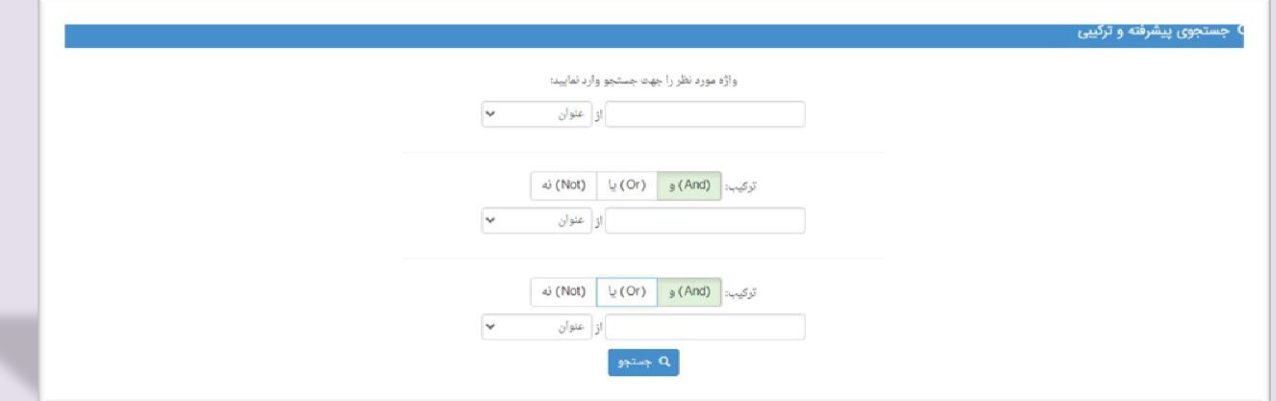

#### **تنظیم محدوده جستجو**

**این بخش از فراکاوش این امکان را به شما میدهد تا محدودیتهایی برای انجام جستجو ایجاد کنید. به طور مثال میخواهید جستجوهای شما بر روی مدارک فارسی زبانی باشد که نوع آنها عکس است و در محدودهی کدهای عنوان 1000 تا 1500 باشد. برای این کار در قسمت زبان مدرک فارسی را انتخاب کرده و در قسمت نوع مدرک عکس را انتخاب نمایید و در آخرین بخش میتوانید محدودهی کد عنوان را مشخص نمایید. در آخر بر روی کلید تایید کلیک نمایید. با انجام این عملیات تمامی جستجوهای شما روی مدارک فارسیای انجام میشود که نوع مدرک عکس میباشد و کد عنوان آنها بین 1000 تا 1500 است.** 

## **جستجوی گوگلی**

**در جستجوی گوگلی، شما عالوه بر دارا بودن تمامی امکانات جستجوهای قبلی مانند: ساده، پیشرفته و ترکیبی و جستجوی عبارت، میتوانید در جستجوهای خود از امکانات ذیل نیز استفاده کنید: 1 -حذف اطالعات )واژه یا عبارت دوم ]خط تیره[ واژه یا عبارت اول(: کلیه مدارکی را که حاوی واژه قبل از خط تیره "-" هستند ولی حاوی واژههای بعد از "-" نیستند را نمایش میدهد. مثال: آب و هوای جنگلی - استوا 2 -تطبیق )"عبارت"(: اگر عبارتی را در بین "" جستجو نمایید، فراکاوش تنها به جستجوی تطبیقی )با رعایت فاصلهها و ترتیب کلمات در عبارت( عبارت وارد شده میپردازد مثال: "اصول علم حساب" 3 -هوشمند )عبارت \* عبارت(: اگر واژه و یا بخشی از عبارتی که مورد جستجو قرار گرفته است را فراموش کردهاید، میتوانید بجای واژه فراموش شده از \* استفاده کنید ، مثال: \* علم حساب 4 - محدوده عددی )50..100(: اگر به دنبال یک بازه عددی در جستجوی خود هستید میتوانید از ".." استفاده فرمایید مثال: 2000..100 راه حل مسائل**

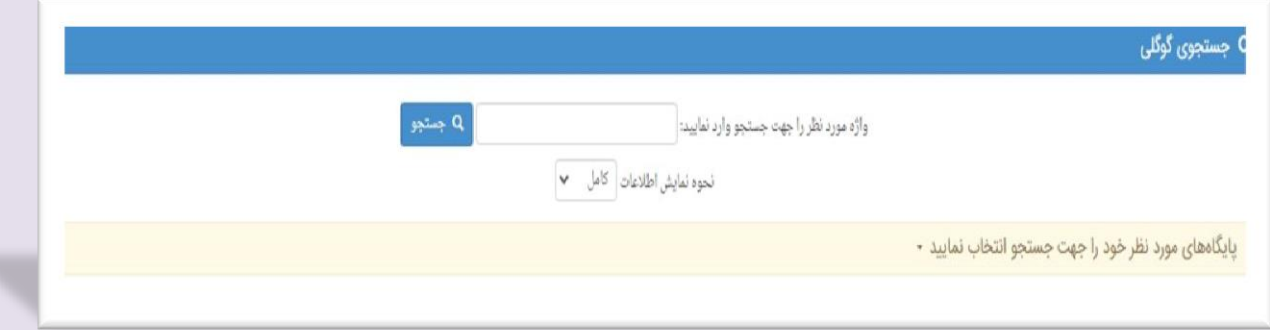

## **تاریخچه جستجو**

**در این بخش همانطور که از نام این بخش مشخص است تمام جستجوهایی را که شما در قسمتهای مختلف جستجو انجام دادهاید همراه با مدارک یافت شده در پایگاههای مختلف ذخیره مینماید و میتوانید آنها را مشاهده کنید. البته به این نکته توجه کنید که زمانی که از نرمافزار خارج میشوید این اطالعات از بین میرود.**

#### **نتیجه جستجو**

**پس از زدن کلید جستجو، موتور جستجوی فراکاوش در پایگاه پیش فرض به جستجو پرداخته و اطالعات مدارکی را که با مشخصات تعیین شده همسان باشند براساس نحوه نمایش و تعداد مدارک در هر صفحه که در صفحه جستجو تعیین شده بود، به نمایش میگذارد.**

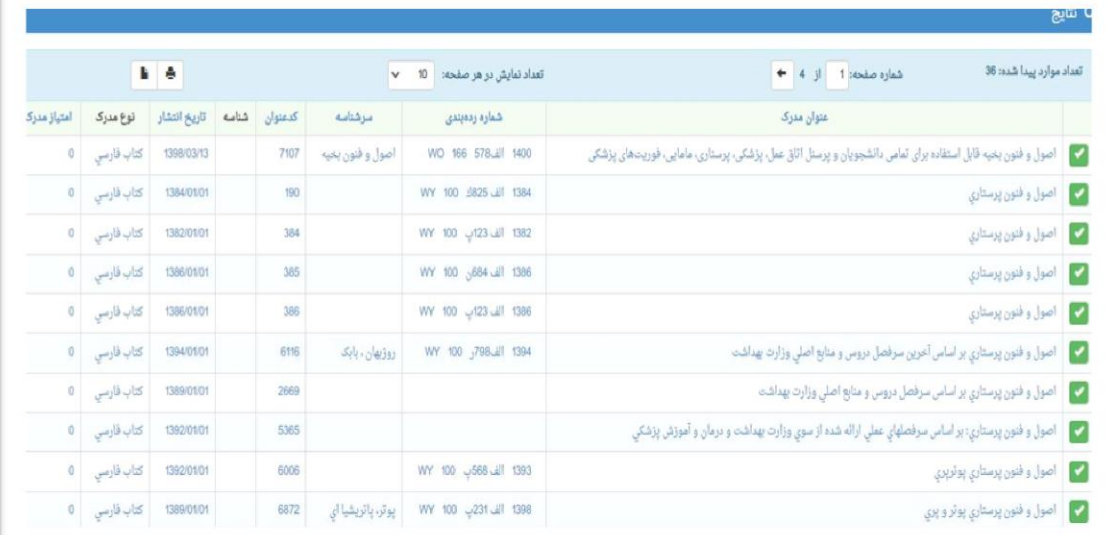

#### **نمایش مدارک یافت شده**

**در این صفحه در بخش ابتدایی، مشخصات جستجو نظیر واژه مورد جستجو و حوزه آن و ... ارایه میشود. پس از آن شمارگان مدارک نمایش داده شده در این صفحه و تعداد کل مدارک قابل مشاهده است. در بخش بعدی درصورتیکه مدارک یافت شده در بیش از یک صفحه باشند، کلید های قبل و بعد برای مشاهده صفحات قبل یا بعد اطالعات، فعال خواهند بود. در قسمت اصلی صفحه، اطالعات مدارک بسته به نحوه تعیین شده در هنگام آغاز جستجو قابل مشاهده هستند.**

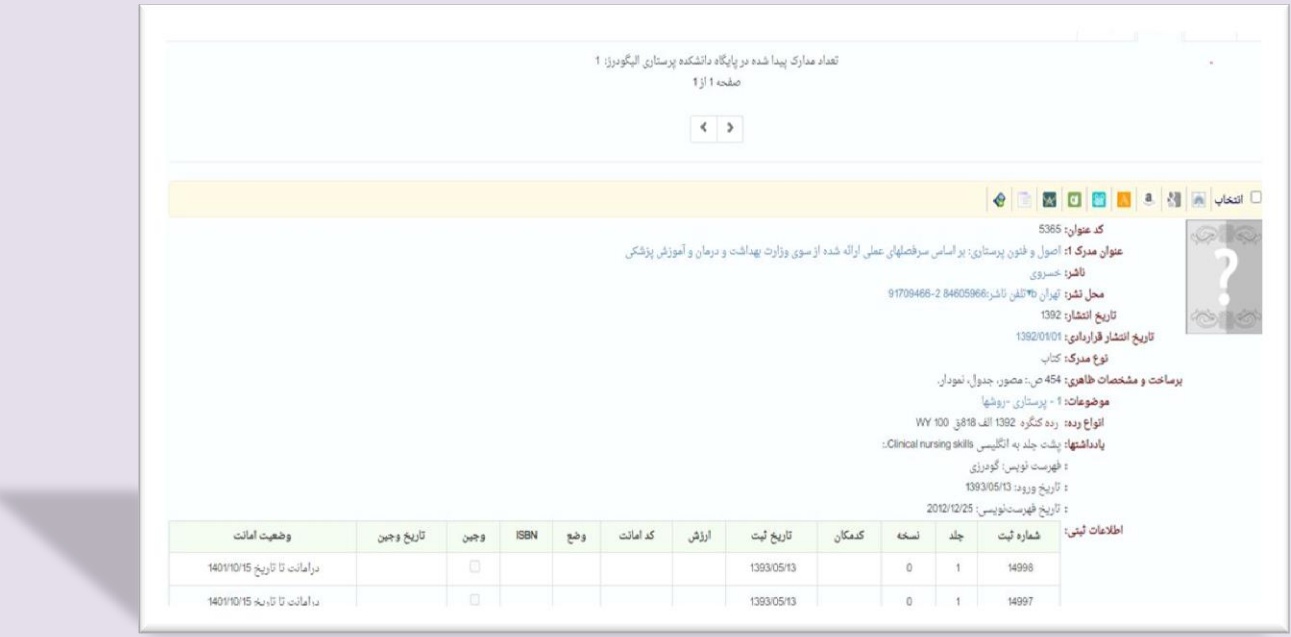

## **نحوه نمایش مدارک**

**فراکاوش اطالعات مدارک یافته شده را به سه صورت نمایش میدهد. این حالت های مختلف نحوه نمایش که نظیر نحوه نمایش اطالعات در سیستم اطالع رسانی کنگره آمریکا است به کاربر امکان میدهد تا خیلی سریع به اطالعات مورد نظر خود در بهترین حالت ممکن دست یابد.** 

#### **نمایش مدرک بصورت خالصه**

**در این حالت اطالعات مدرک بصورت خالصه ارایه میشود. اطالعات ارایه شده شامل: کد عنوان، عنوان، پدیدآور، شماره رده، موضوع، ناشر، محل نشر و تاریخ انتشار است.** 

## **نمایش مدرک بصورت کامل**

**در این حالت کلیه اطالعات موجود درباره مدرک ارایه میشود. این اطالعات شامل: کد عنوان، عنوان، پدیدآور، شماره رده بندی، نوع مدرک، زبان مدرک و تاریخ نشر، تکرار پدیدآوران، ویرایش، محل نشر، ناشر، سال نشر، برساخت، فروست، یادداشت ها، موضوعات، پدیدآوران، شناسه های افزوده عنوان، سایر شماره های رده بندی، ریزموضوعات، چکیده و سایر اطالعات ویژه و اطالعات ثبتی است.** 

## **نمایش مدرک بصورت برچسبی(Tag (**

**در این حالت اطالعات مدرک بصورت برچسبی ( Format Tag ( نظیر اطالعات برچسبی سیستم کتابخانه کنگره آمریکا ارایه میشود. خصوصیت این نحوه نمایش، پشتیبانی و ارایه اطالعات برچسبی به زبان های مختلف است.**

## **کتابخانه مجازی )قاصدک(**

**در این صفحه از نرم افزار، اطالعات کتابخانه دیجیتال، به دو شکل قفصهای و book google نمایش داده میشود.**

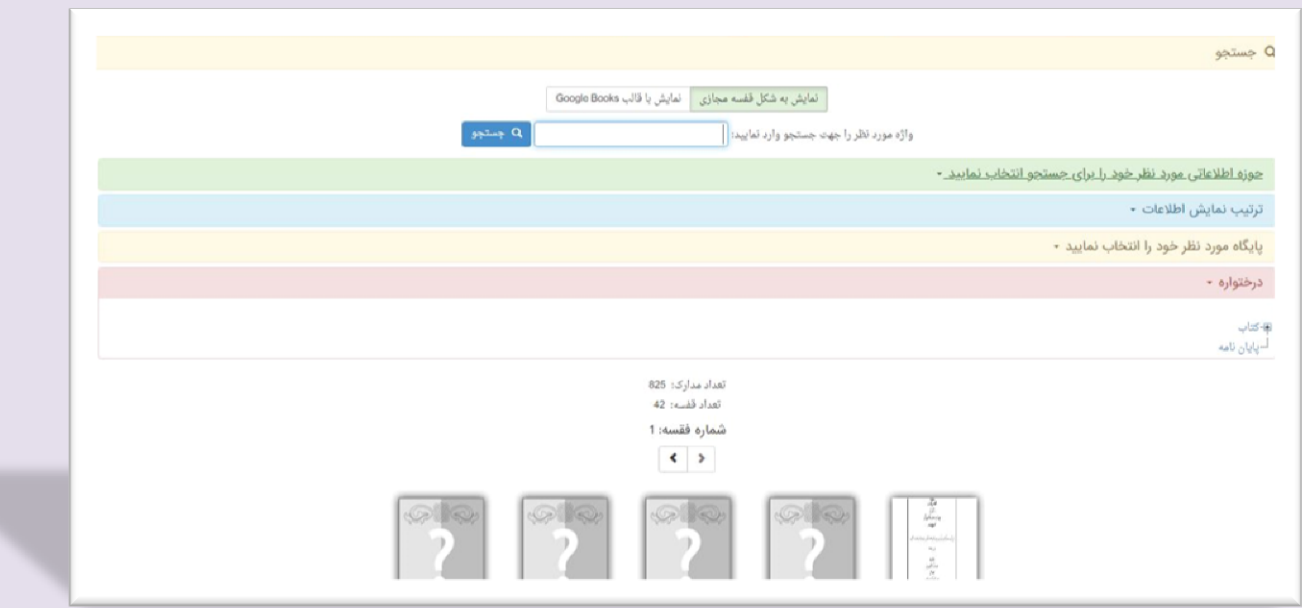